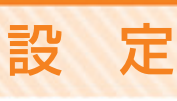

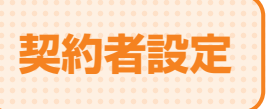

**契約者設定** マスターユーザーは、各種機能の利用有無、限度額、口座、 手数料情報の登録/変更が可能です。

#### **契約者情報の変更 ■手順1 / トップページ** トップページの「設定」ボタンをクリックしてください。 手順2 、業務を選択 業務選択画面が表示されますので、「契約者設定」 **Note** 電話選択 **DISSION** ボタンをクリックしてください。 spanz  $\mathcal{Y}$ 気的者情報の開会などを行うことができます **契約者設定**  $2 - f - 102$ ユーザー看情報の開会などを行うことができます。 手順**3** 作業内容を選択 作業内容選択メニュー画面が表示されますので、「契 福的者投票 作業内容選択 0006001 ヘルプ 約者情報の変更 ポタンをクリックしてください。 契約者情報 契約者情報の変更 契約者情報の概念、変更が可能です。 **契約者情報の変更** 契約者情報の開会 **NORMANOTAST** 口座情報 ロ座メモの変更 関約口座ごとにメモを入力することができます。 結合家及、助与・賞与歌及、口座事情、代金国収ご利用時の委託者コードごとにメモ<br>を入力することができます。 委託者メモの変更

[編込・編材]<br>先方負担手数料の金額や銀込パターンごとの手数料を変更できます。

[総合振込]<br>先方負担手数料の金額や無込パターンごとの手数料を変更できます。

[総合振込] 当方負担手数料の基準手数料や振込パターンごとの手数料を変更できま

**部込·部署で使用する先方負担手数料情報を開会できます。** 

総合部込で使用する先方負担手数料情報を開会できます。

総合協込で使用する当方負担手数料情報を開会でさます。

設

手数料情報

先方負担手数料 [鉄込·新替] の変更 先方負担手数料 [銀込・振替] の形会

先方負担手数料 [総合新込] の変更 先方負担手数料 [総合新込] の開会

当方負担手数料 [総合製込] の変更 当方負担手数料 [総合新込] の開会

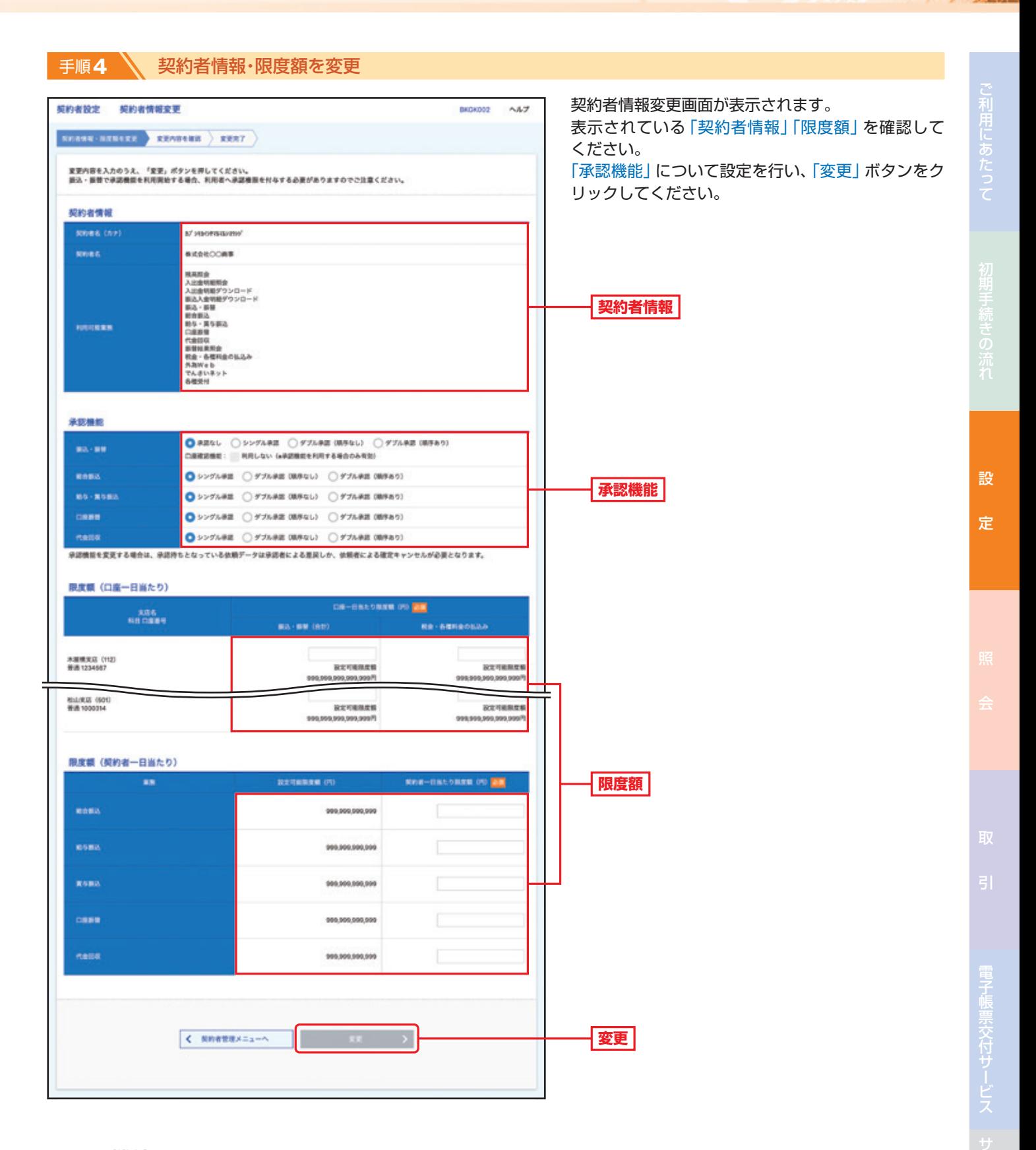

## **●承認機能**

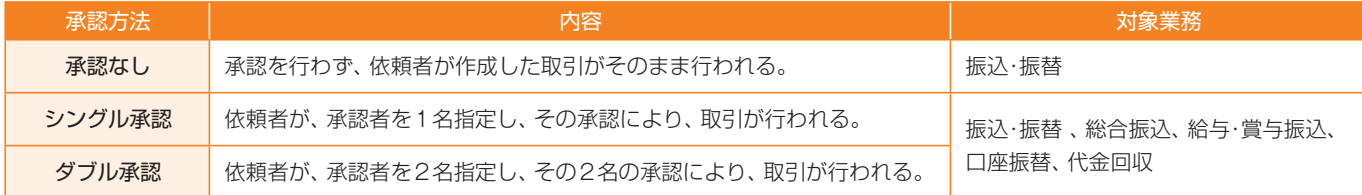

## 手順**5** 変更内容を確認

設 定

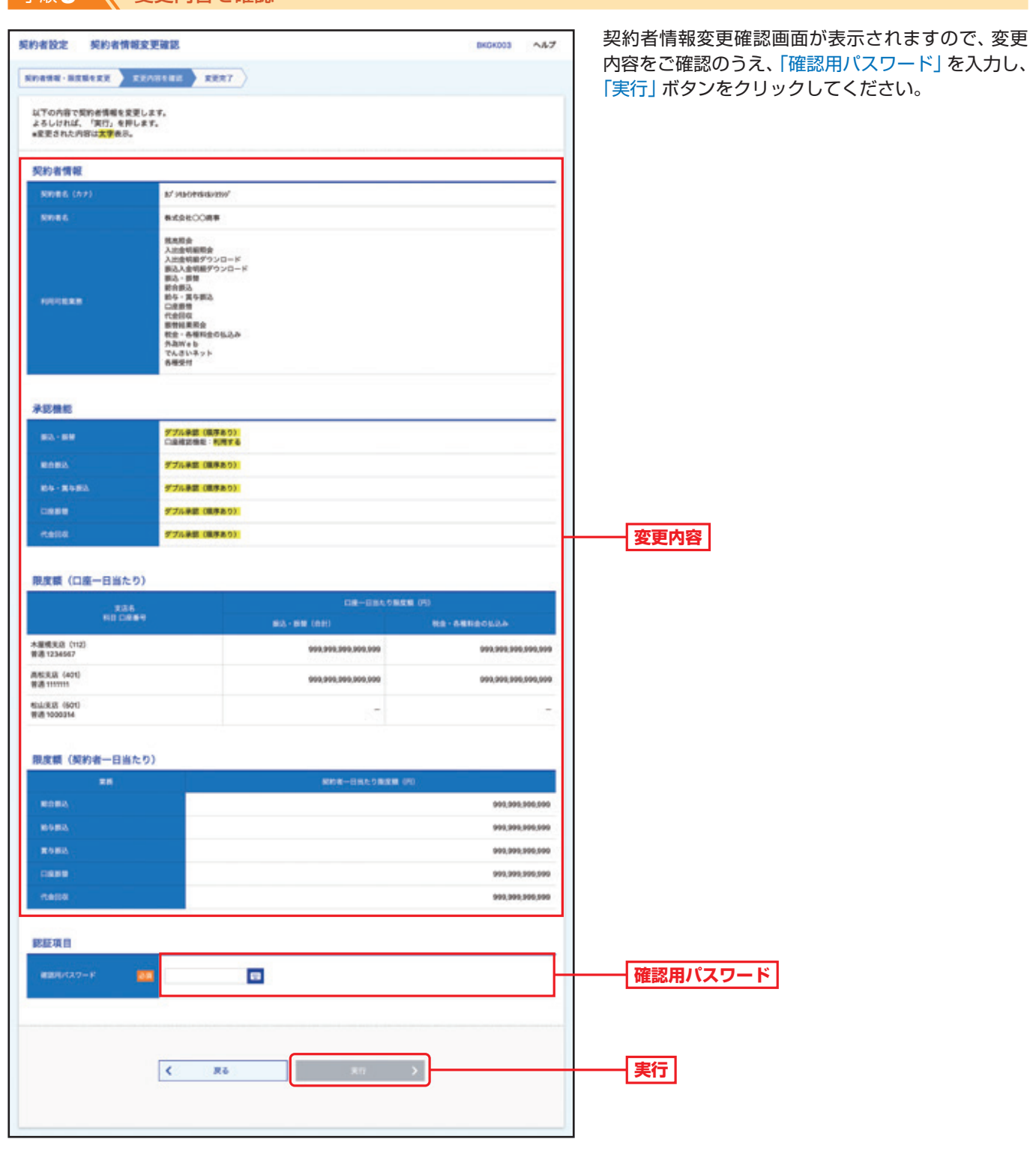

## 手順6 交更完了

契約者情報変更結果画面が表示されますので、変更結果をご確認ください。

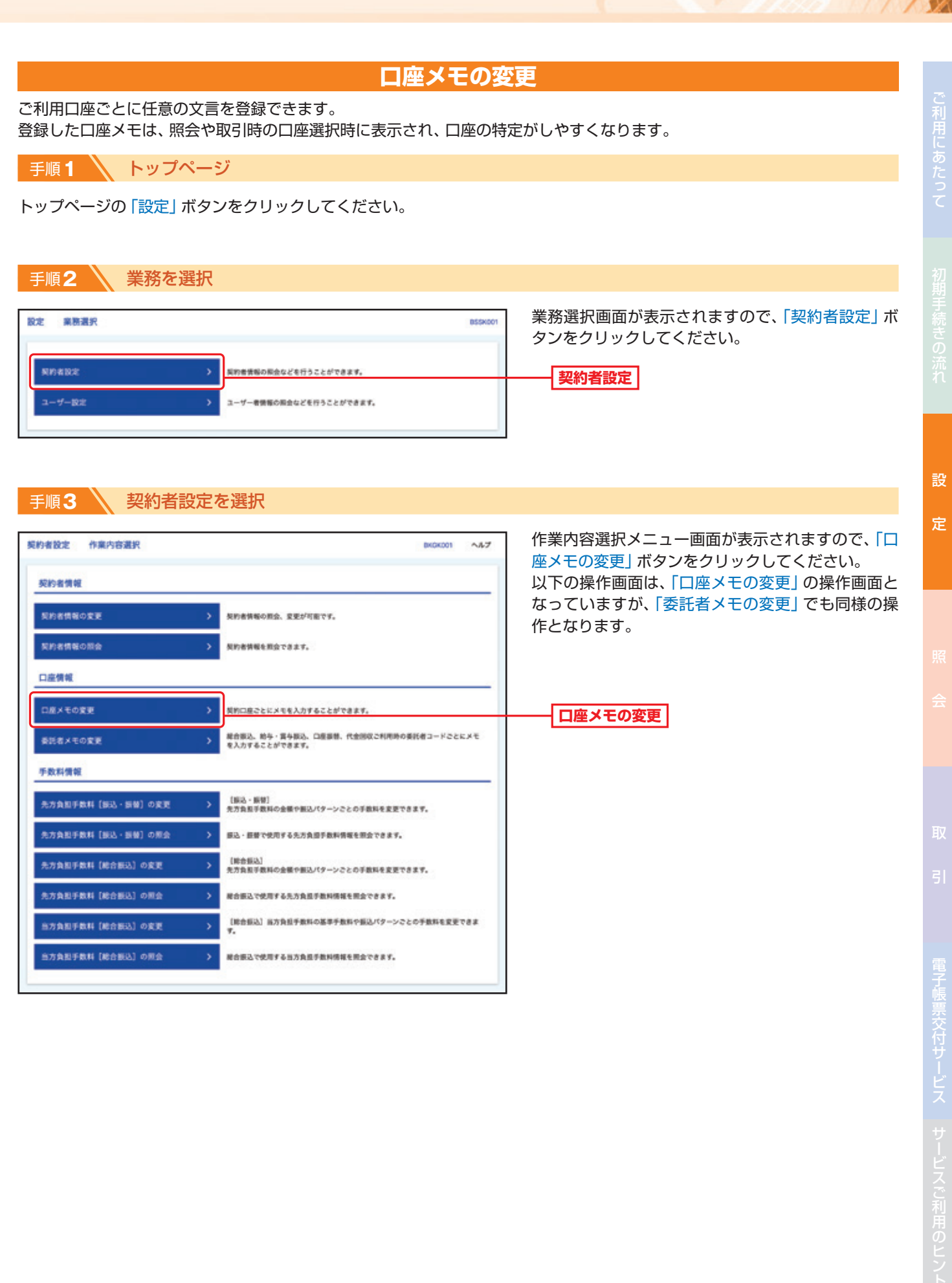

## ● 手順4 ● ロ座メモを変更

口座メモ変更

設 定

契約者設定

設

定

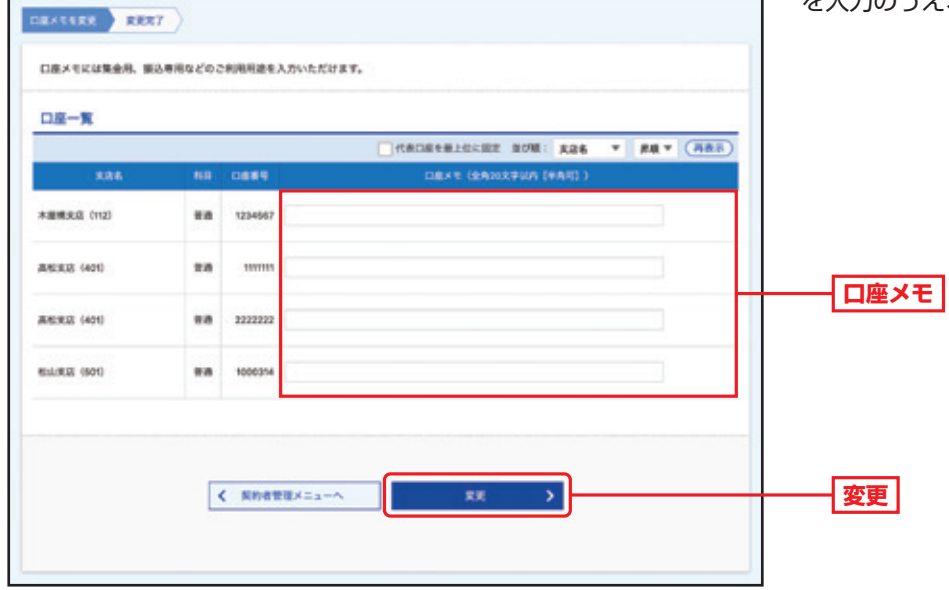

#### 口座メモ変更画面が表示されますので、「口座メモ」 を入力のうえ、「変更」ボタンをクリックしてください。

手順**5** 変更完了

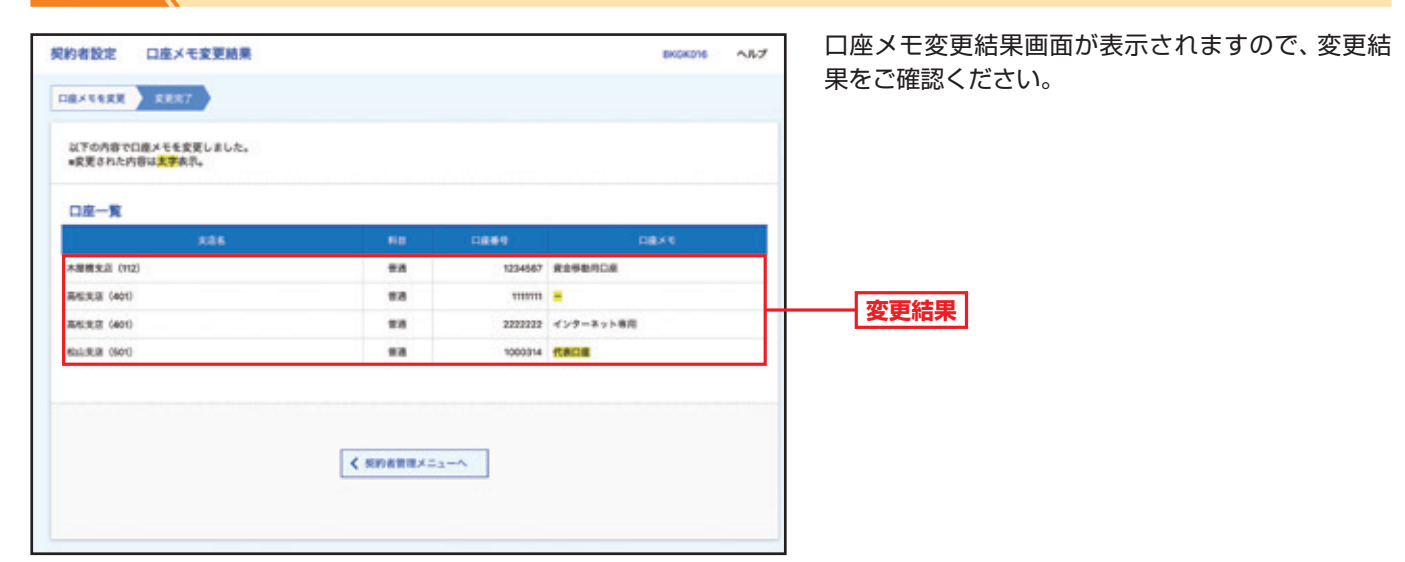

0406015

 $\wedge h\mathcal{I}$ 

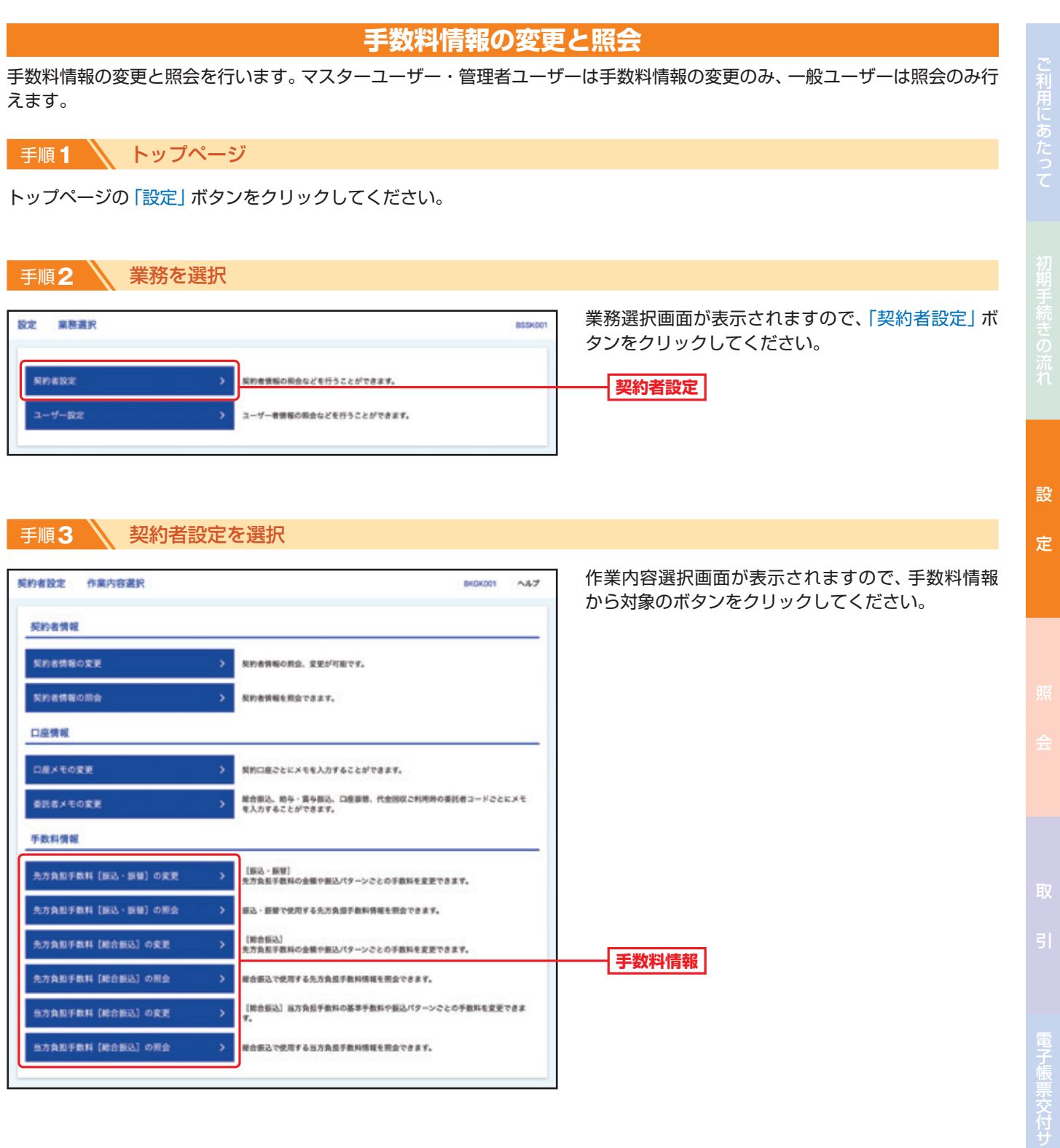

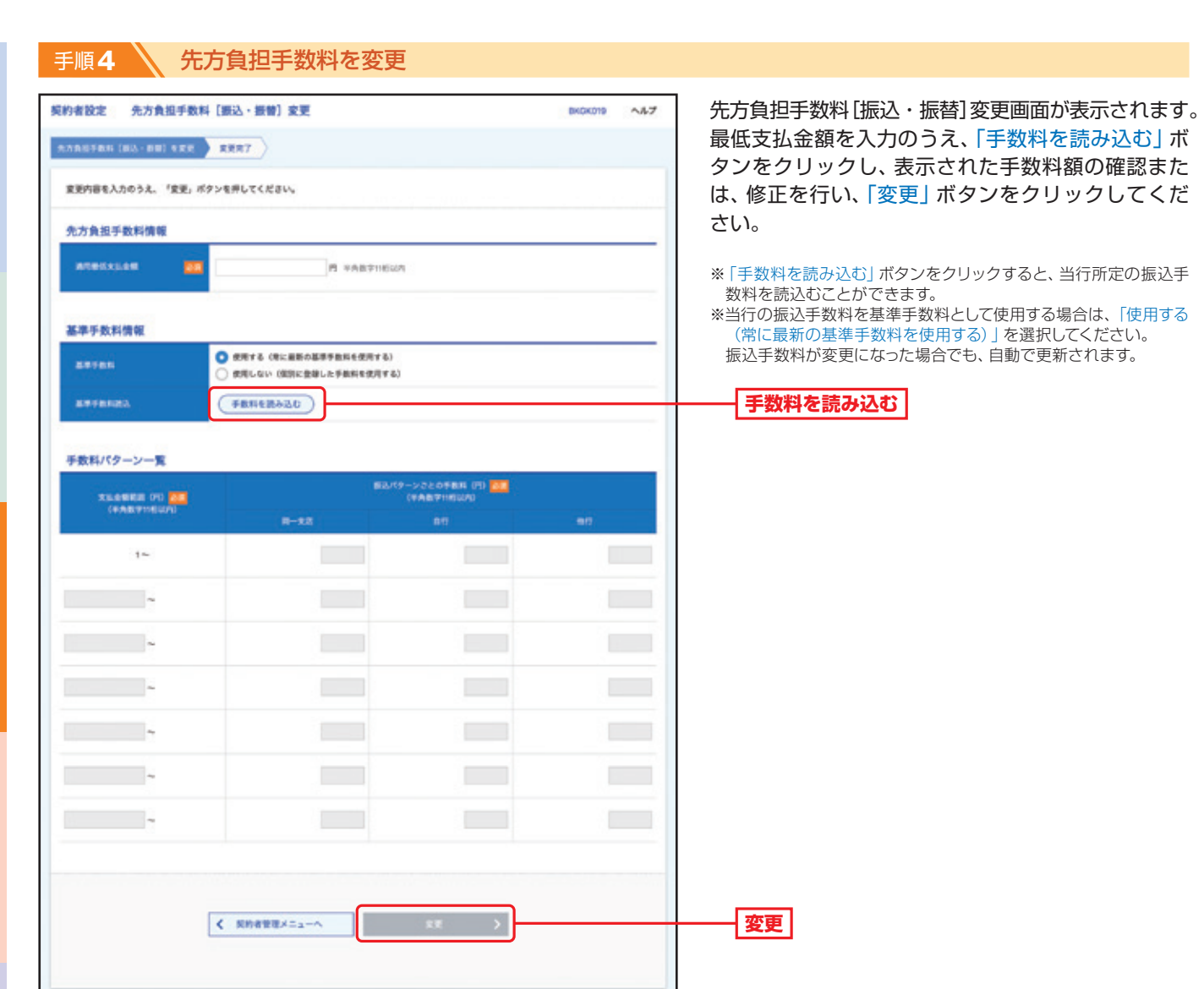

ご利用にあたって

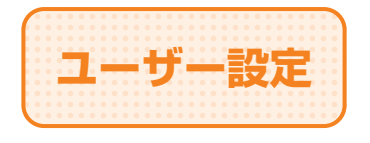

複数ユーザーでご利用になる場合、設定する項目です。 マスターユーザー・管理者ユーザーは、ユーザー情報の新規登録、登録されているユーザー 情報の変更/削除が可能です。 ※設定可能なユーザー数は、マスターユーザーを含め100名までです。

**手順1 √ トップページ** 

トップページの「設定」ボタンをクリックしてください。

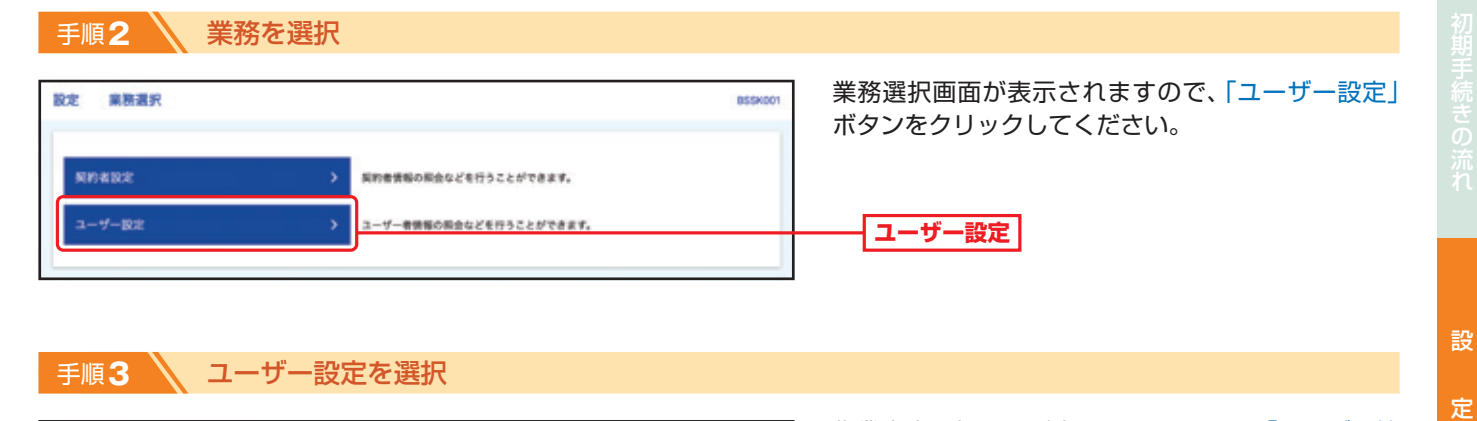

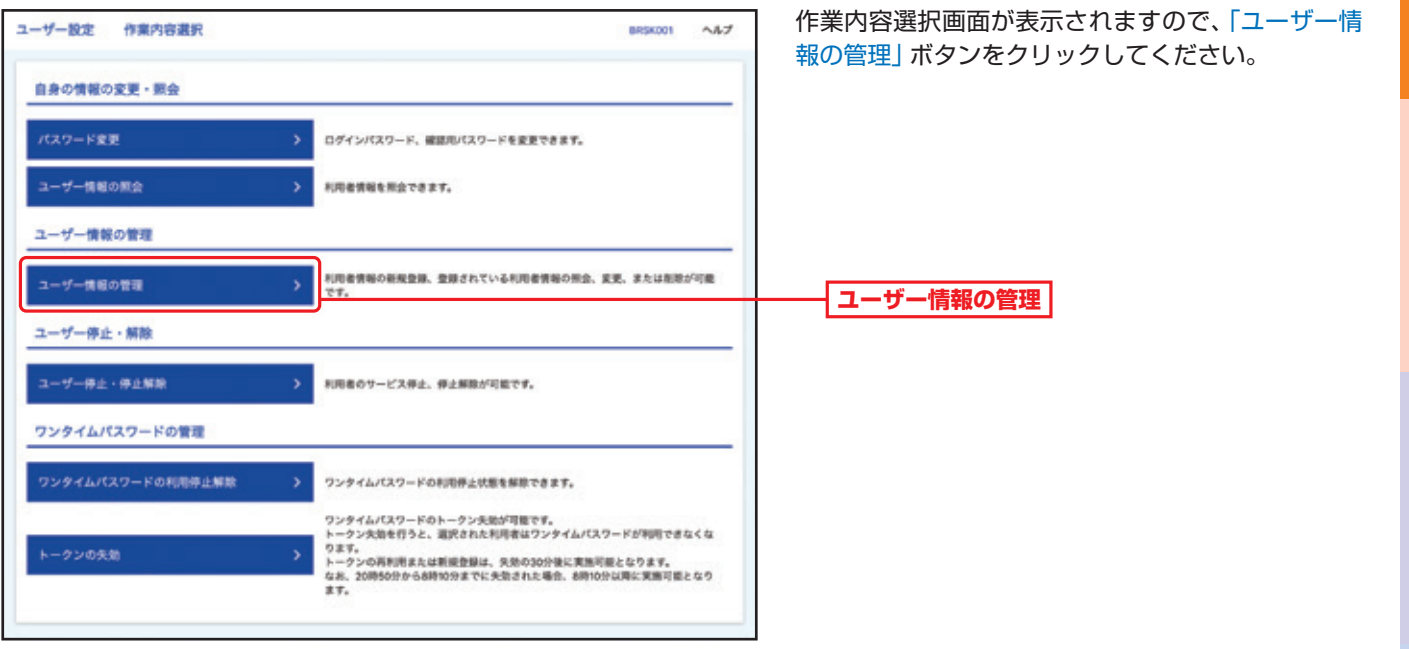

### 手順**4** ユーザー情報の新規登録・削除・変更・照会

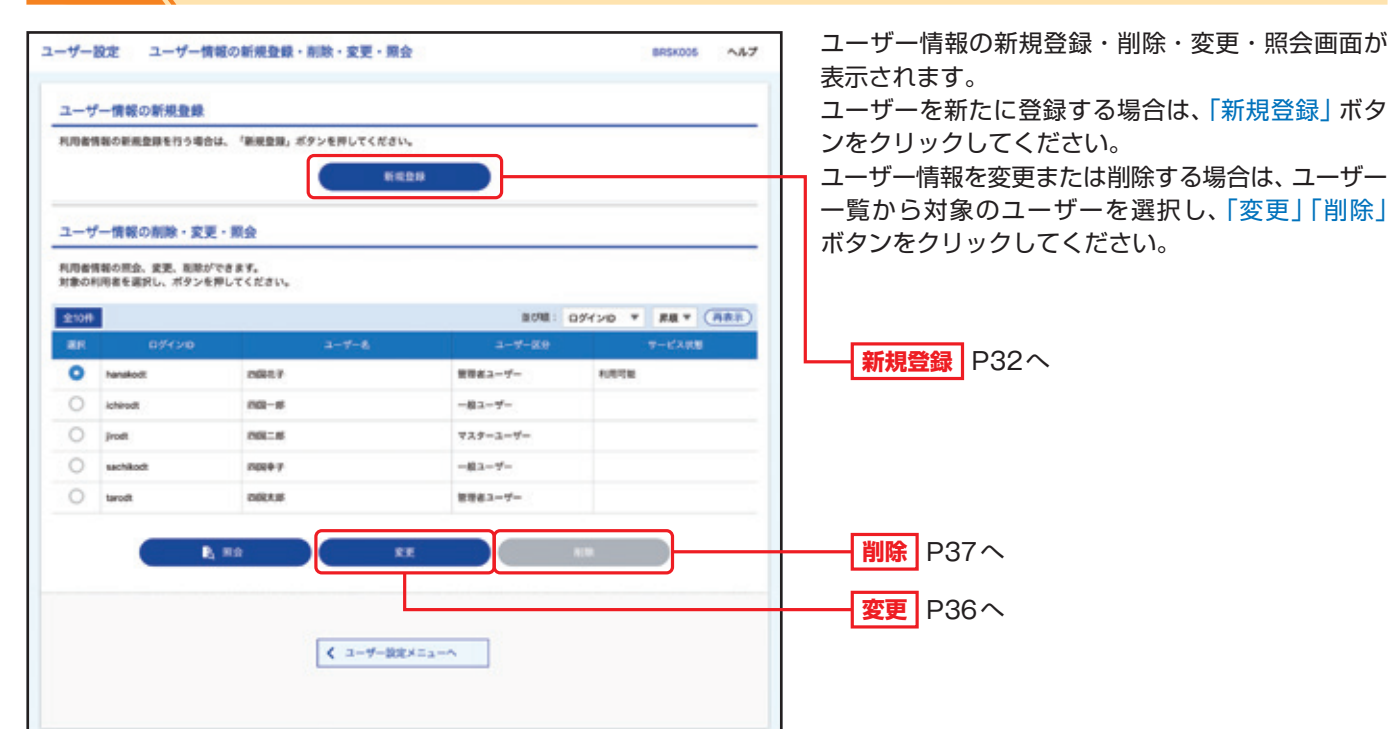

ご利用にあたって

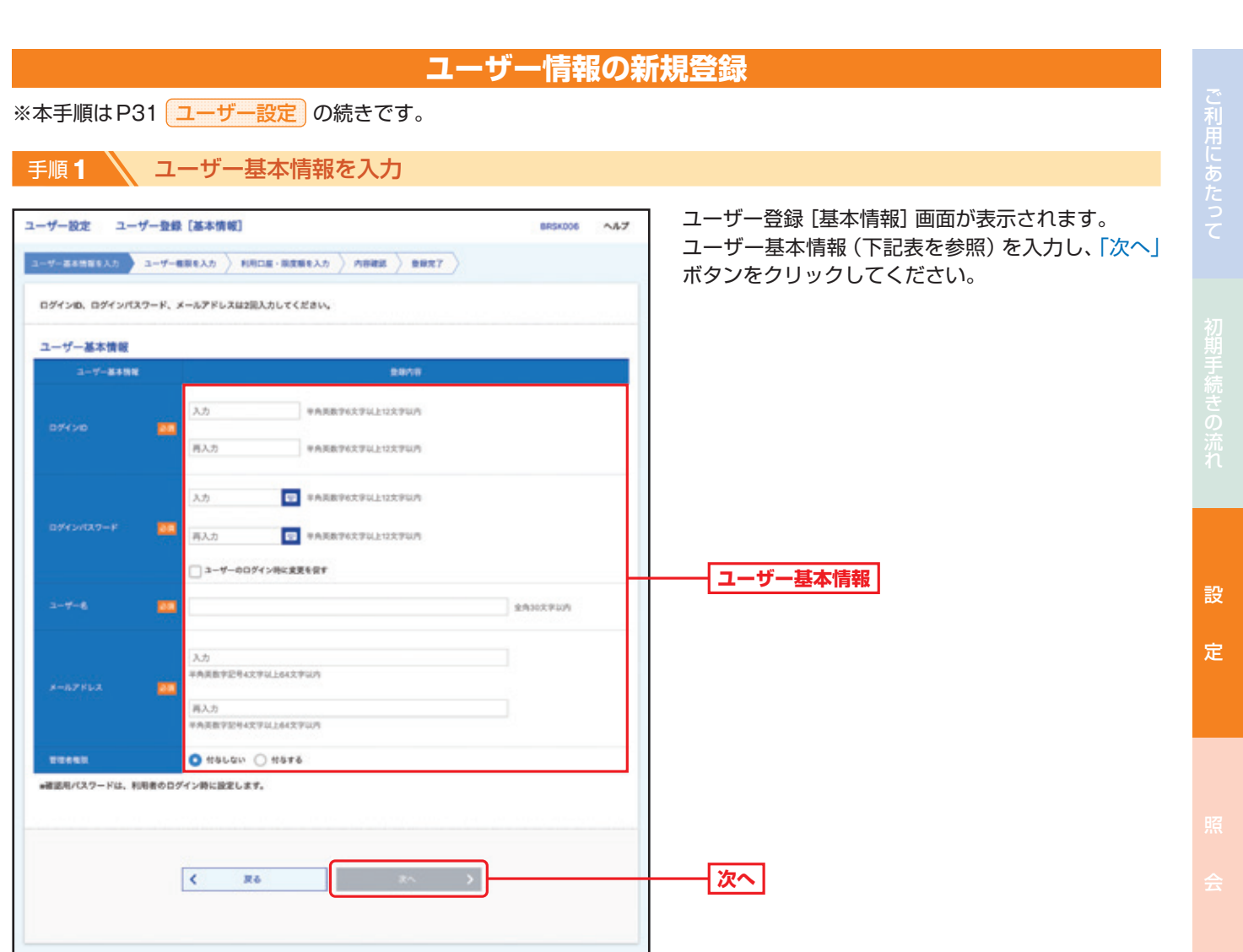

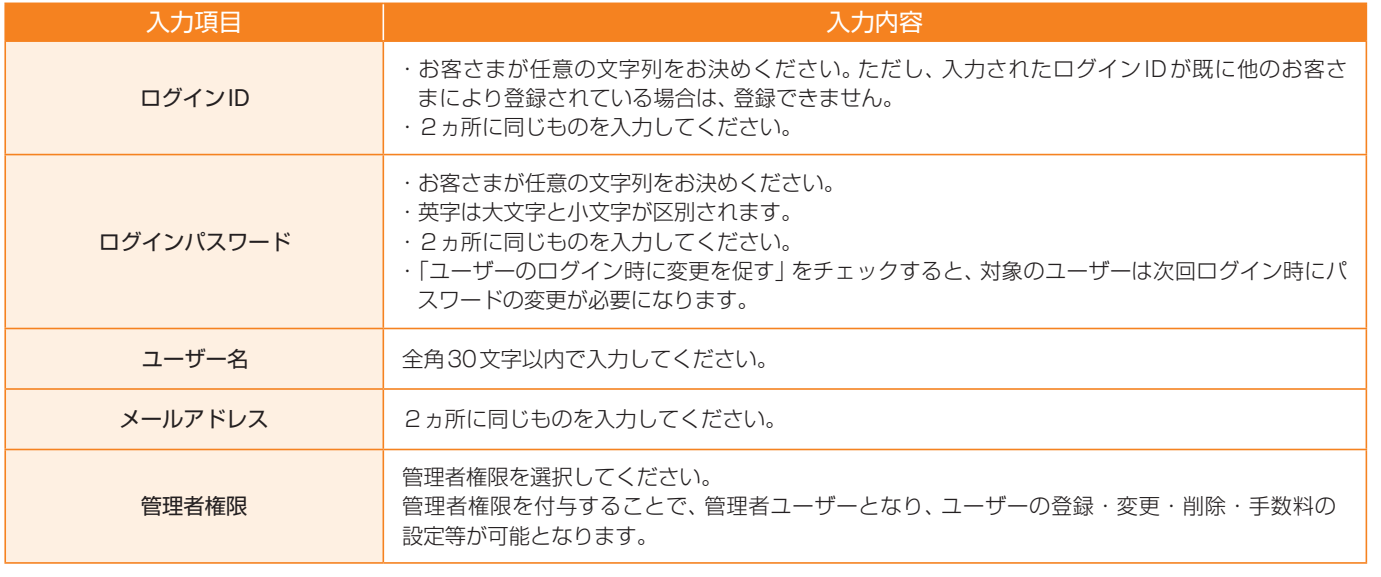

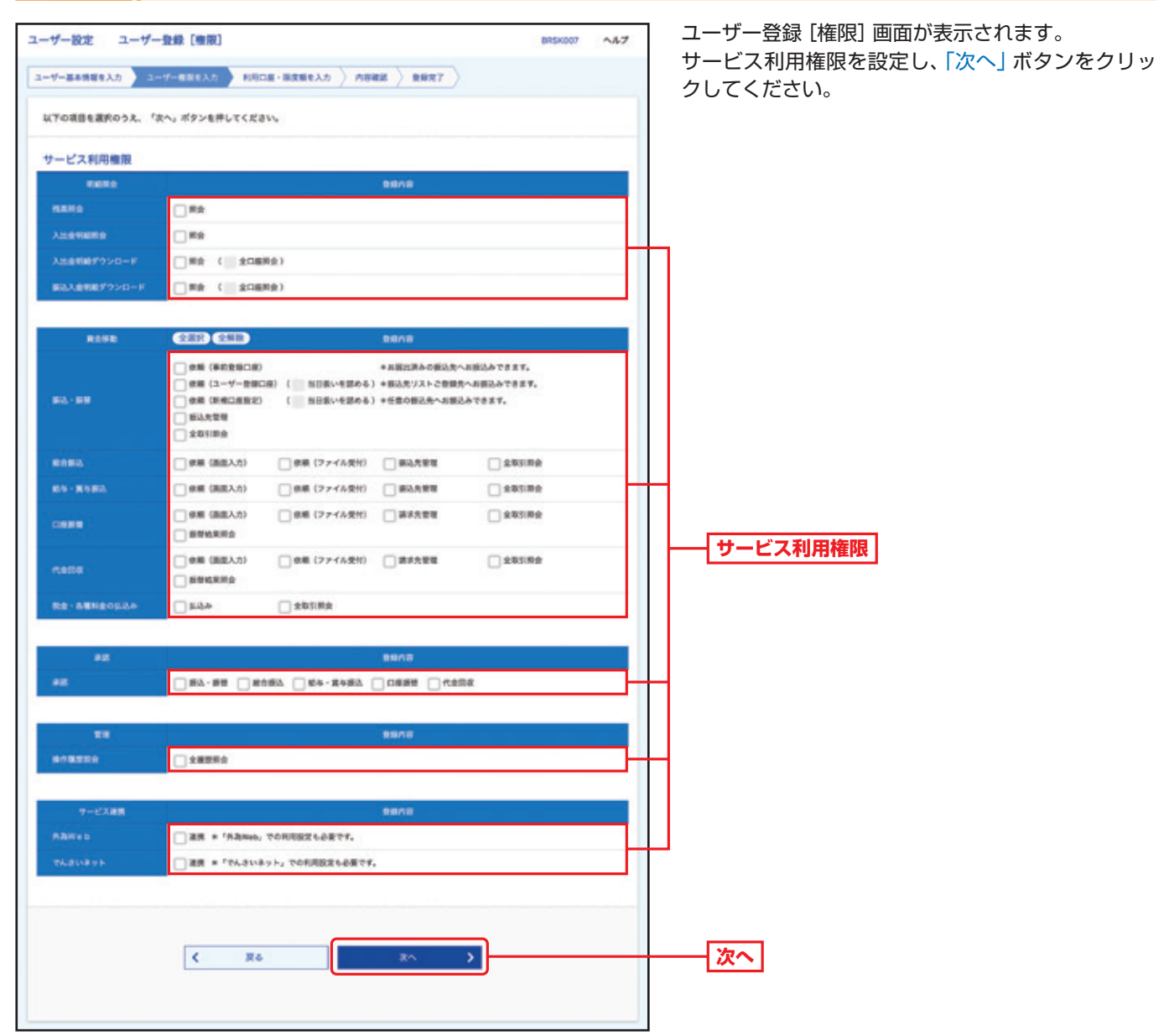

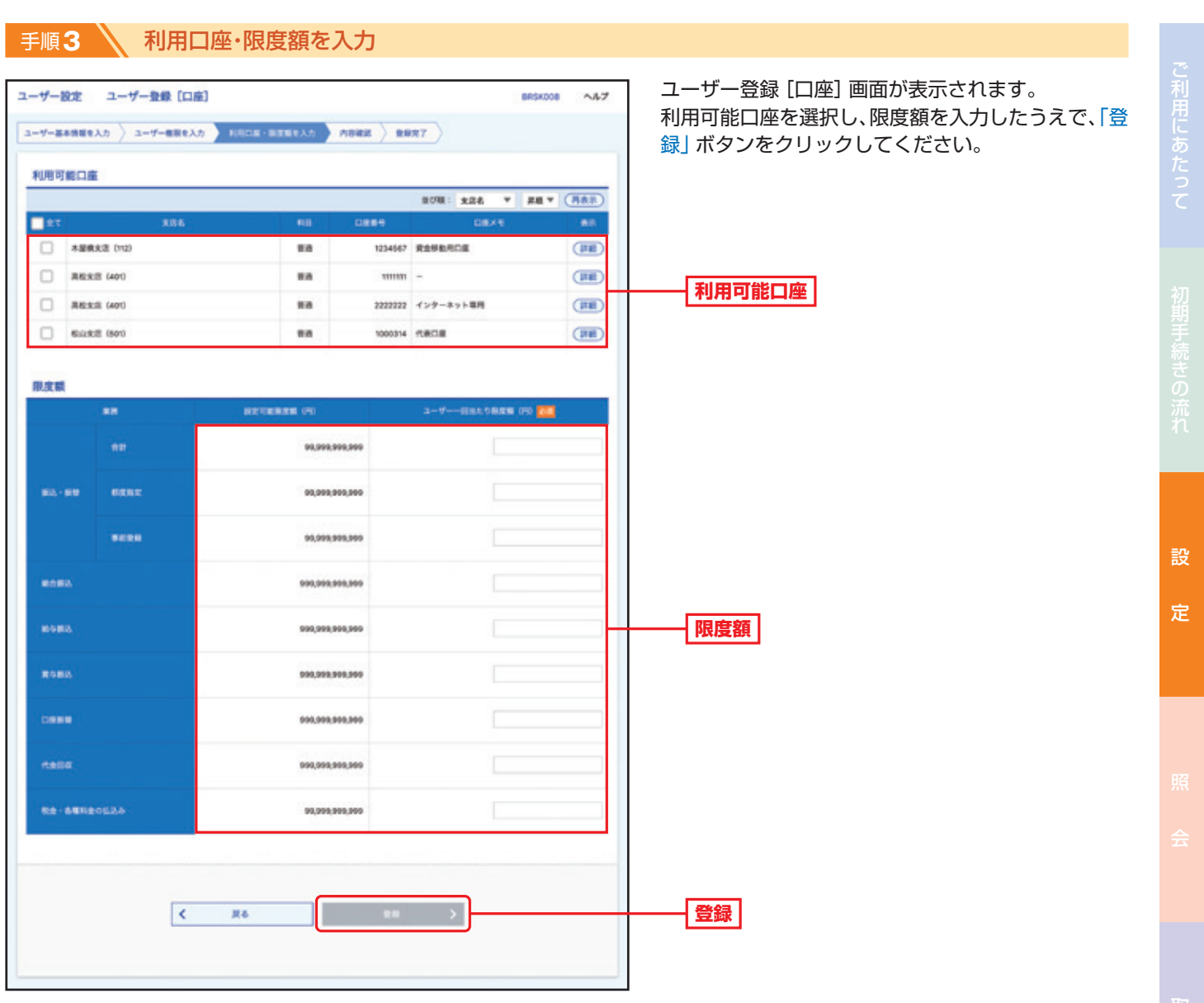

Λ

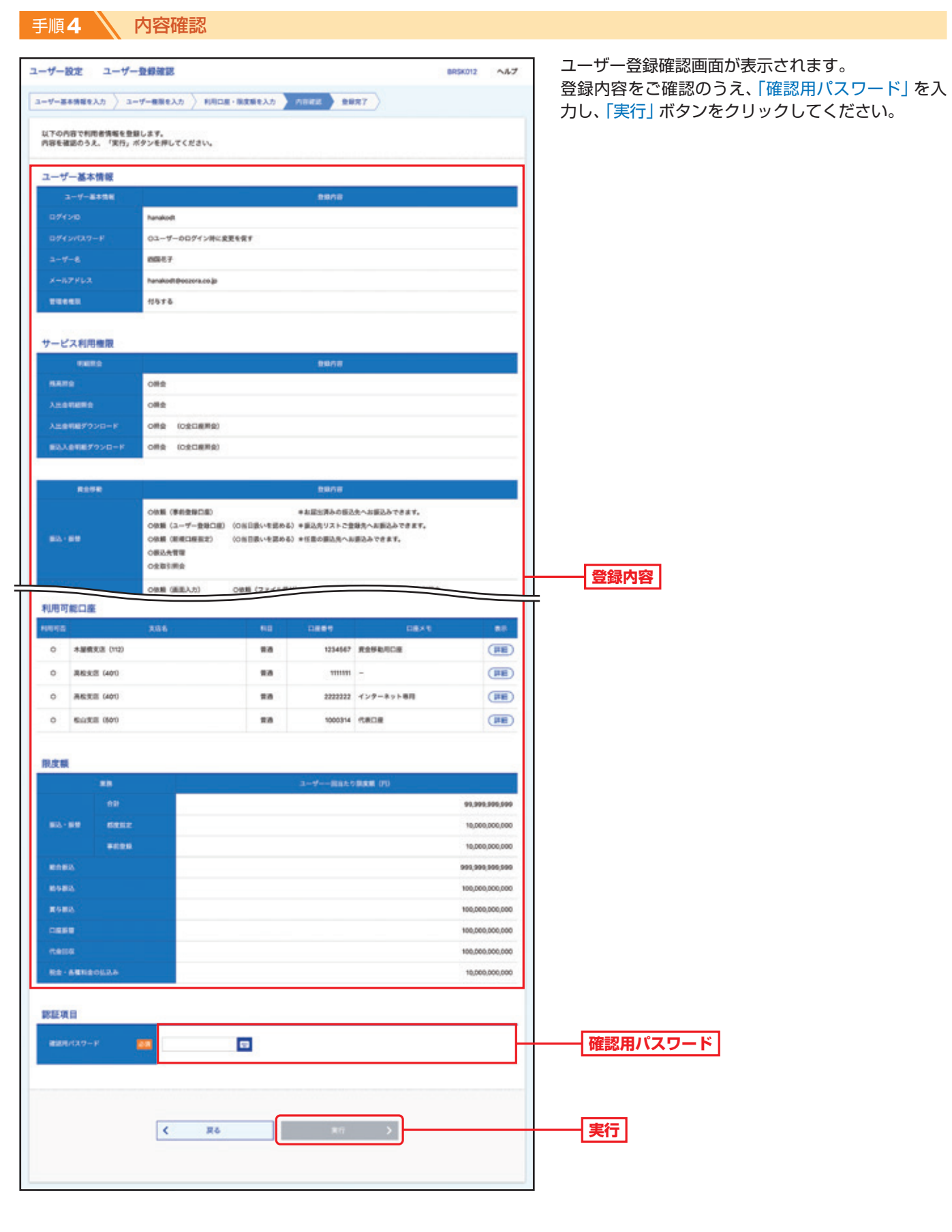

# 手順5 全錄完了

ユーザー登録結果画面が表示されますので、登録結果をご確認ください。

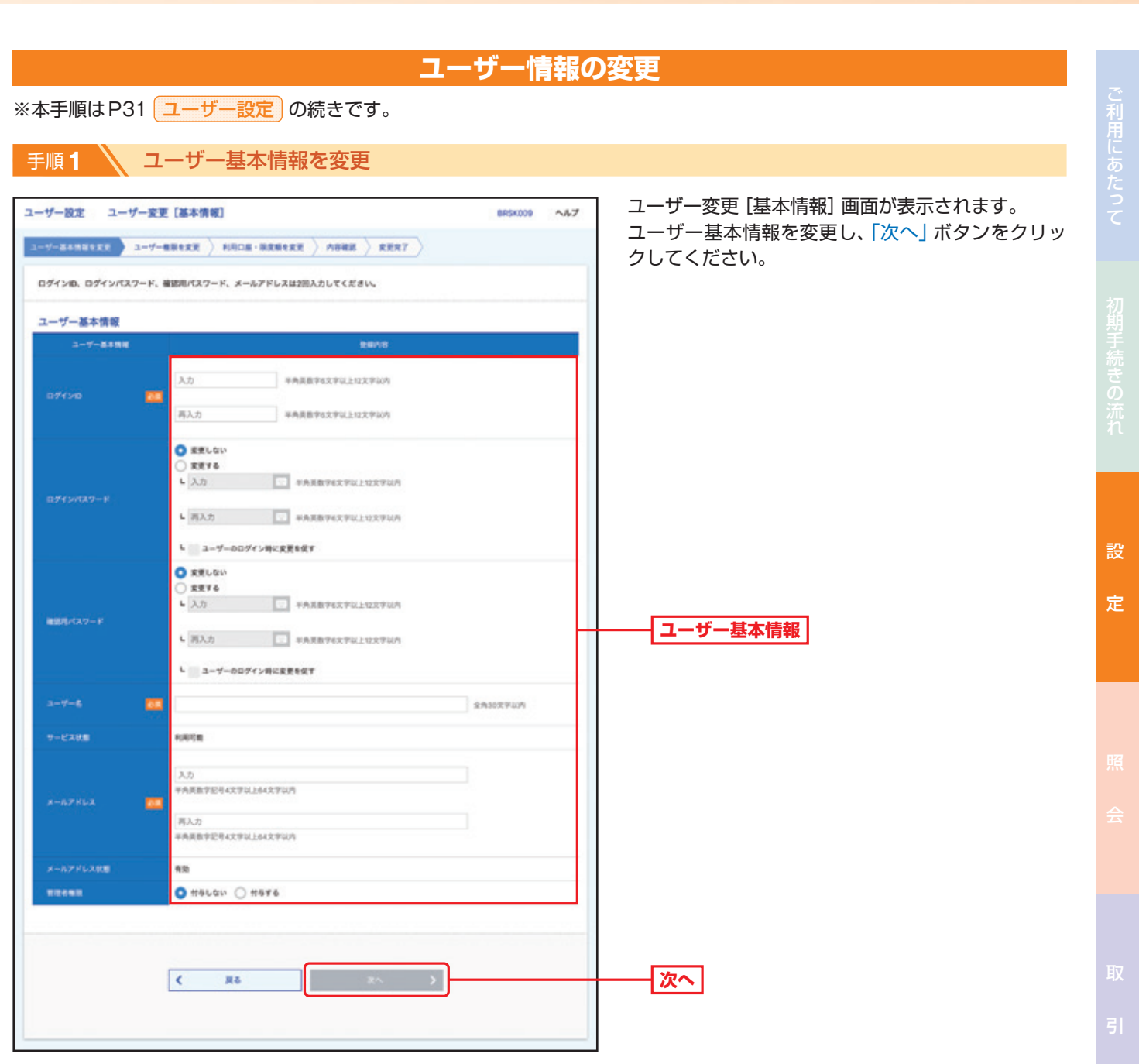

手順**2** ユーザー権限を変更 〈P33 新規登録手順2を参照〉

ユーザー変更[権限]画面が表示されます。サービス利用権限を設定し、「次へ」ボタンをクリックしてください。

手順**3** 利用口座・限度額を入力 〈P34 新規登録手順3を参照〉

ユーザー変更[口座]画面が表示されます。利用可能口座・限度額を入力し、「変更」ボタンをクリックしてください。

**手順4 ∧内容確認** 

ユーザー登録確認画面が表示されます。変更内容をご確認のうえ、「確認用パスワード」を入力し、「実行」ボタンをクリックし てください。

#### 手順5 \ 登録完了

ユーザー登録結果画面が表示されますので、変更結果をご確認ください。

36

子帳票交付サービス

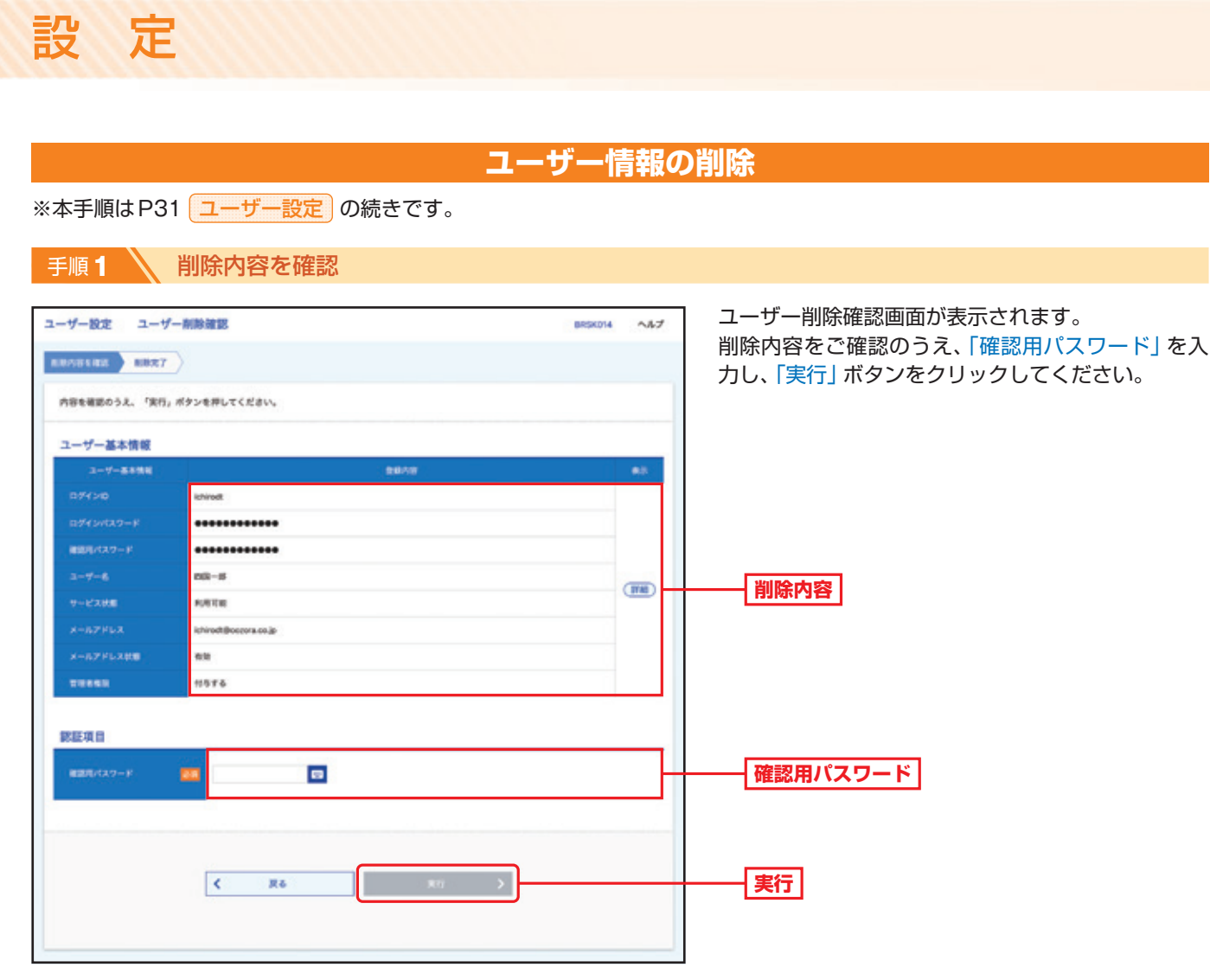

# ● 手順2 ● 削除完了

ユーザー削除結果画面が表示されますので、削除結果をご確認ください。

設

定

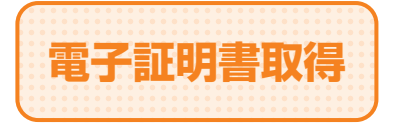

**電子証明書取得 電子証明書再取得または、管理者ユーザー・一般ユーザーの** 電子証明書取得が可能です。

手順**1** 当行ホームページからログイン

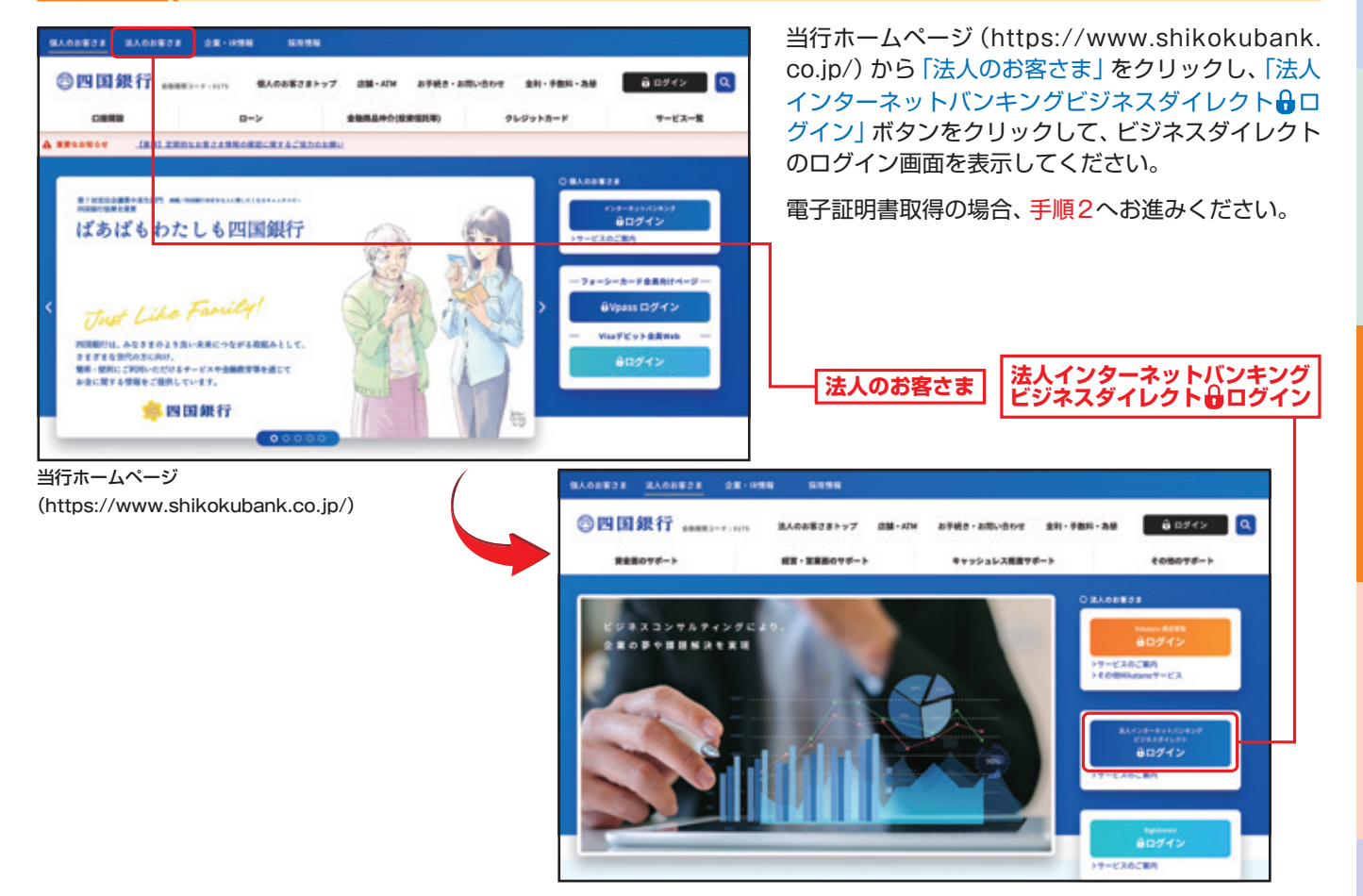

手順**2** 電子証明書発行開始

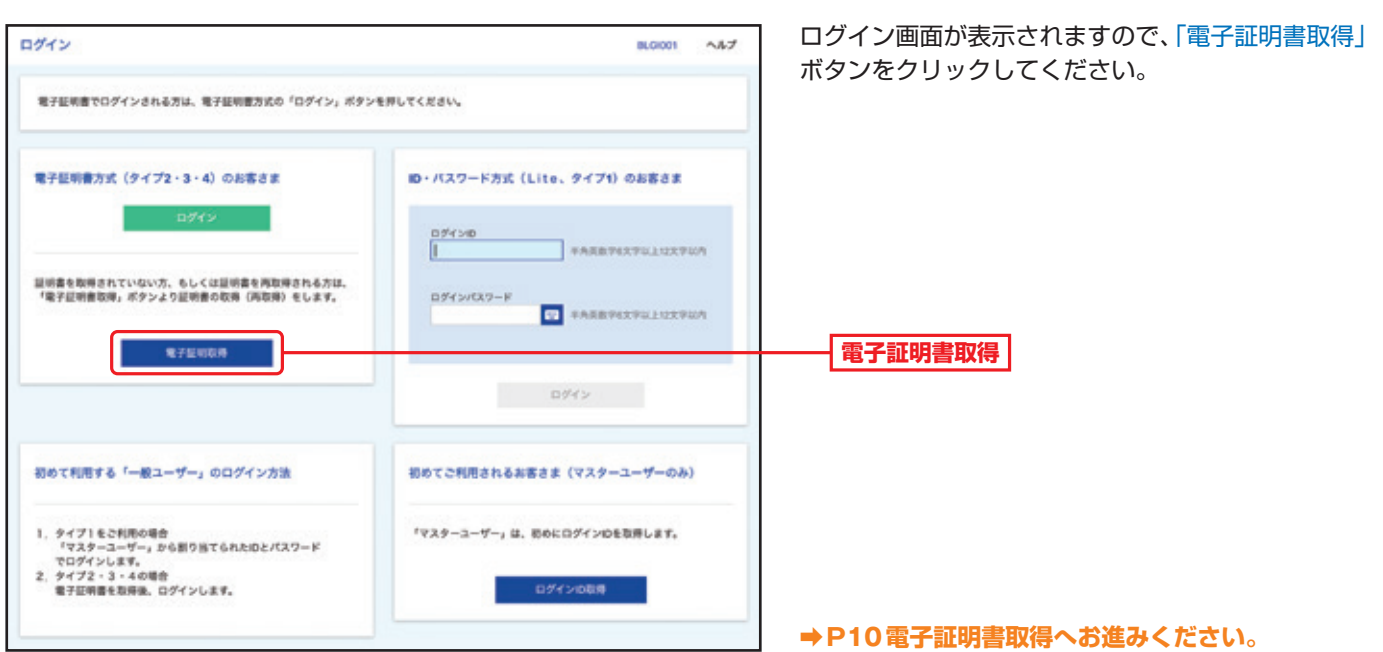

電子語

帳票交付サービス